## **Changement de prénom enfant mineur**

Le changement de prénom se déroule en deux étapes, tout d'abord il est nécessaire d'enregistrer un dossier puis de saisir un acte d'état civil

## **I. L'ENREGISTREMENT DU DOSSIER**

Sous E GRC / Bureau métier Etat Civil/Changement de prénoms.

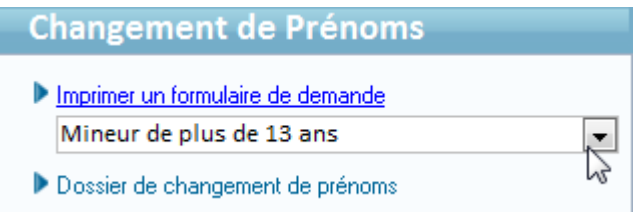

*Imprimer un formulaire de demande* permet d'éditer les formulaires CERFA nécessaires à la composition du dossier de changement de prénoms.

A noter, que pour un mineur de plus de 13ans, dont le consentement personnel est requis, il y aura lieu de privilégier, en sus de la présence d'un des représentants légaux, la présence concomitante du mineur intéressé, qui pourra confirmer son consentement écrit.

**Dossier de changement de prénoms**, en cliquant sur **N** Dossier de changement de prénoms vous retrouvez un écran semblable à celui de la saisie d'un dossier de mariage et plus tard l'historique de vos changements de prénoms.

Pour enregistrer un nouveau dossier cliquez sur **Créer** 

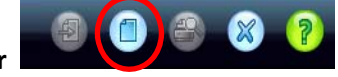

Vous obtenez l'écran suivant :

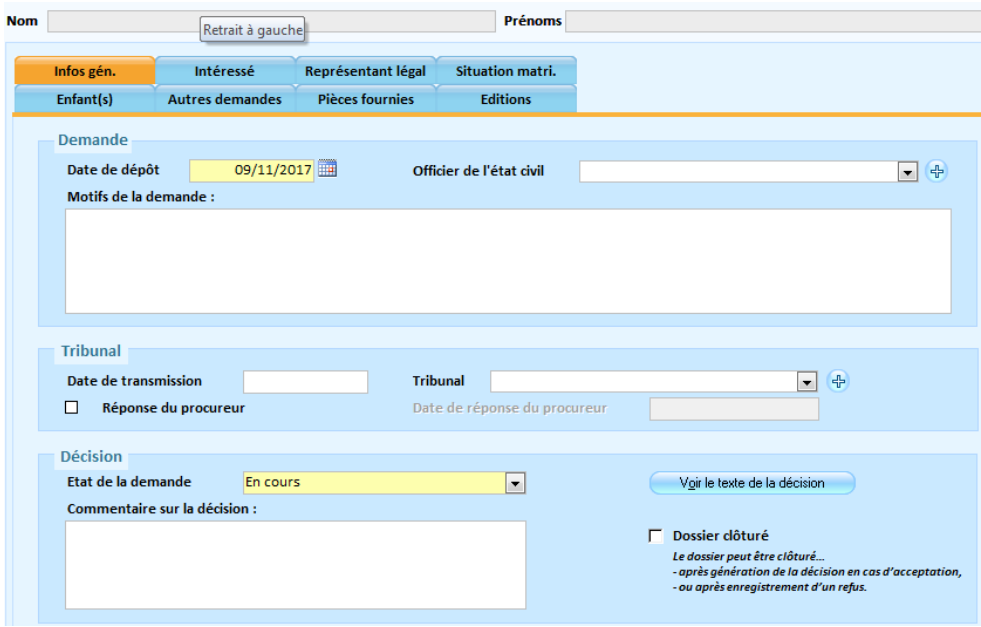

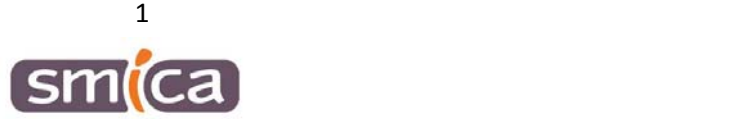

Sur l'onglet Infos générales : Renseigner la date de dépôt et le motif de la demande.

Sur l'onglet Intéressé : Commencer par saisir le statut, ici mineur +13ans et renseigner nom, ancien(s) prénom(s) et nouveau(x) prénom(s) si le mineur est référencé dans votre base citoyen cliquez sur le sinon le créer.

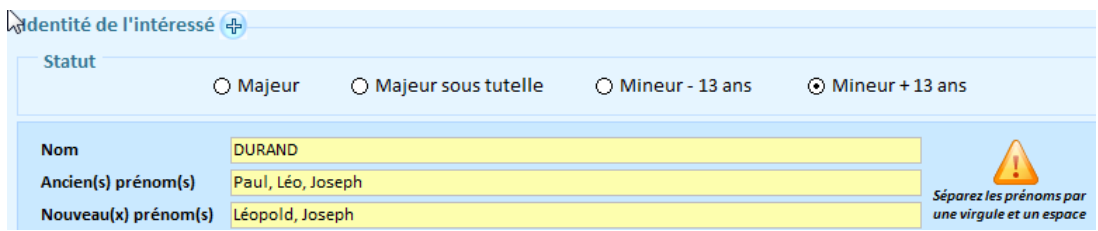

Si besoin indiquer la date de naissance, la ville de naissance et l'adresse postale.

En suivant, basculez sur l'onglet Représentant légal et allez récupérer le(s) citoyen(s)

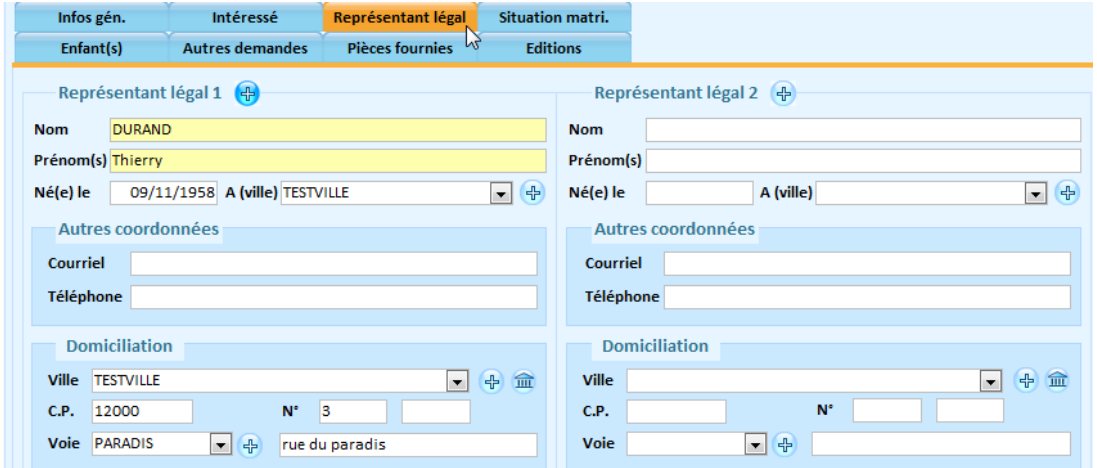

Le mineur n'a ni de situation matrimoniale ni d'enfant(s).

Des pièces jointes peuvent être insérées au dossier via l'onglet Pièces fournies

Cliquez sur *Parcourir* (**1**) pour récupérer votre pièce au format PDF préalablement scannée. Sur la ligne **description**, vous pouvez la renommer. Puis cliquez sur *Ajouter* (**2**)

Une fois ajoutée, la pièce apparait dans la liste des pièces associées au dossier.

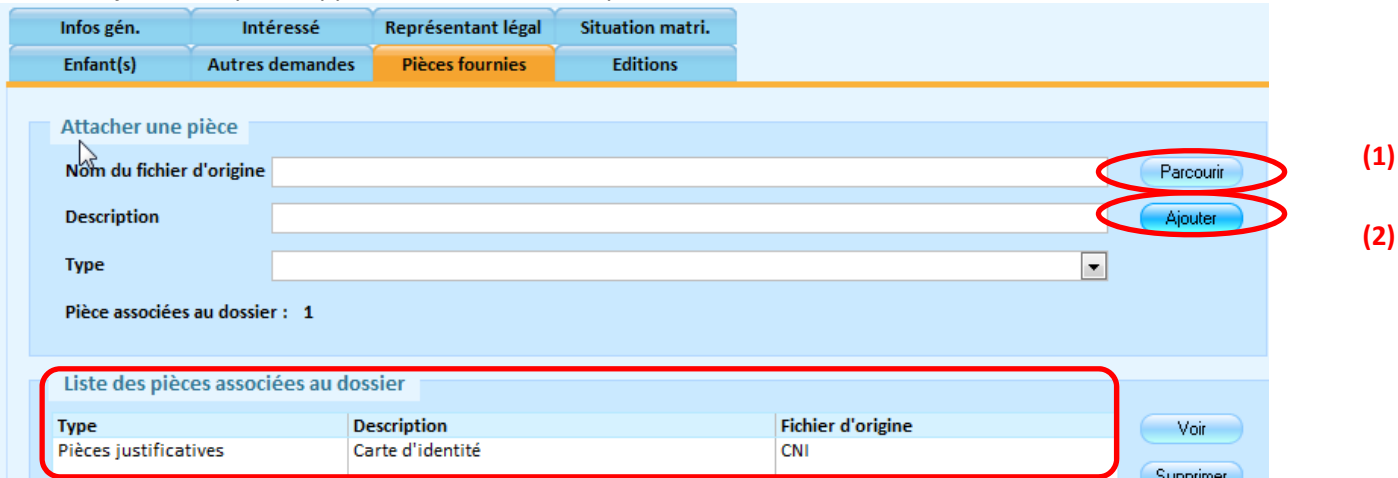

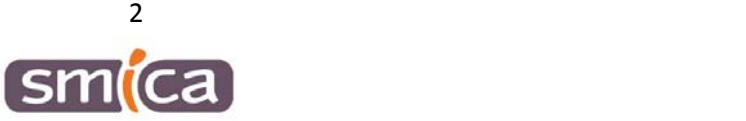

Un récépissé de dépôt peut être remis aux demandeurs

Pour éditer un document :

- ‐ Cochez la(les) case(s) correspondant au(x) document(s) souhaité(s).
- Cliquez sur le bouton Editer en bas de page

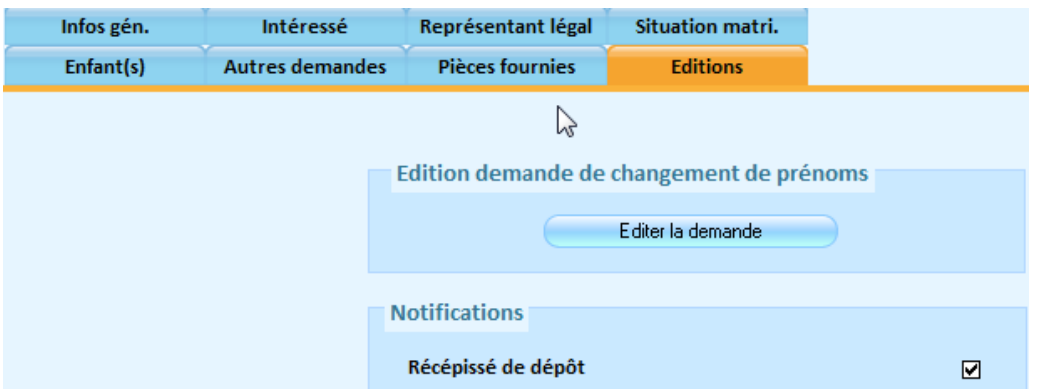

L'Officier d'état civil va s'identifier sur l'onglet Infos générales pour prendre une décision :

- ‐ En cours
- ‐ Refusé
- ‐ Accepté
- ‐ Transmis
- ‐ Accepté suite décision procureur
- ‐ Refusé suite décision procureur

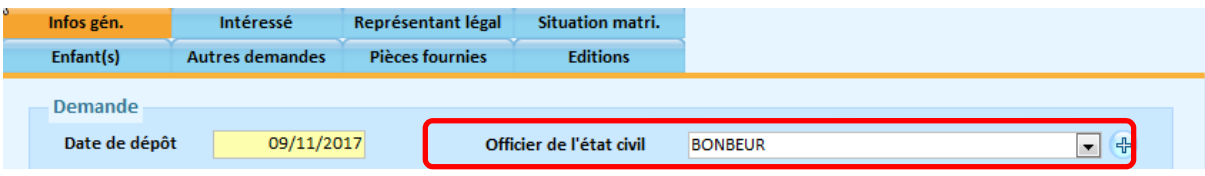

S'il estime que la demande n'est pas légitime, une demande au tribunal doit être faite, il vous faudra renseigner les informations ci-dessous :

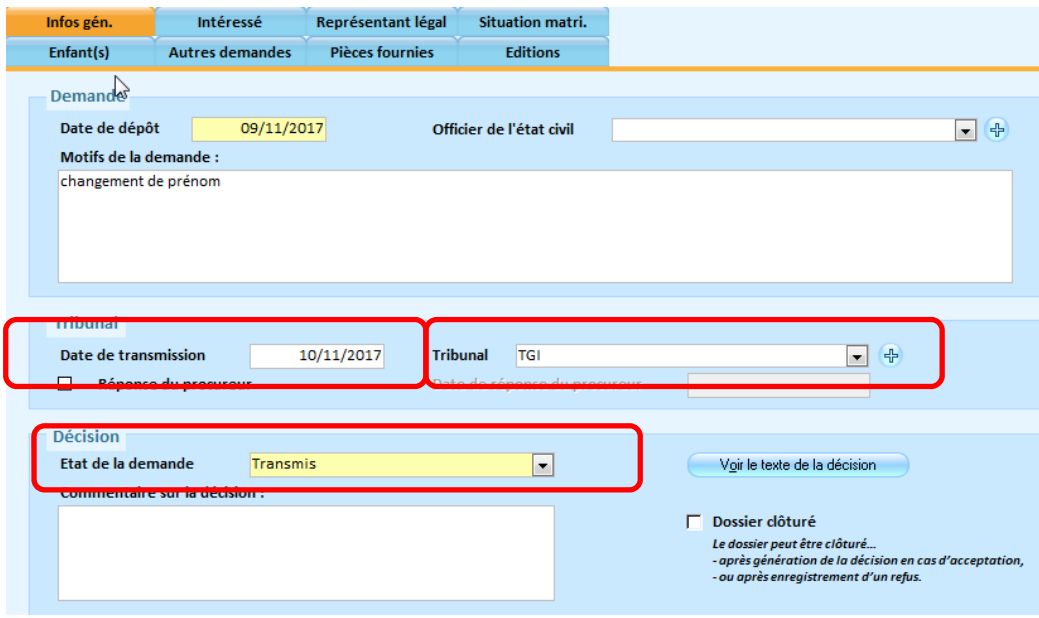

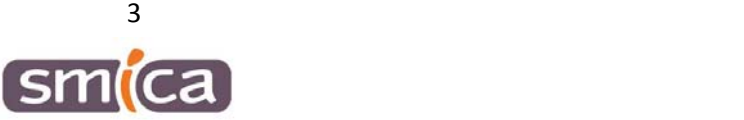

Vous pouvez éditer la saisine du procureur et la notification de saisine pour les remettre aux demandeurs

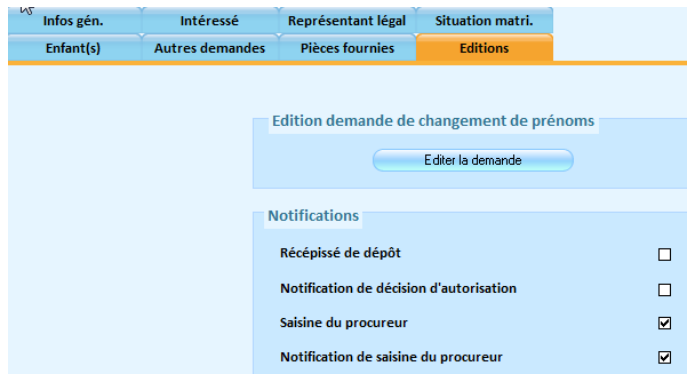

Lors de la réception de la réponse du procureur si celle‐ci est positive on modifie l'état de la demande à « Accepté suite décision procureur »

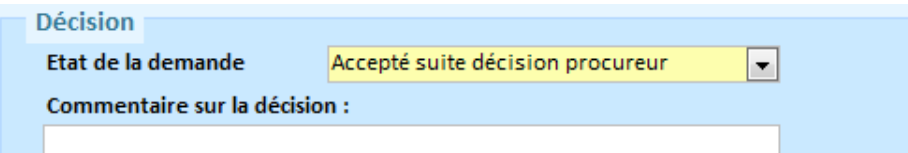

Renseigner la date de consentement de l'intéressé (élément obligatoire pour un mineur de plus de 13ans)

Editer la décision d'autorisation de prénom.

## **II. LA SAISIE DE L'ACTE D'ETAT CIVIL**

Sous E GRC / Bureau métier Etat Civil/Dresser un acte d'état civil‐ Saisie guidée

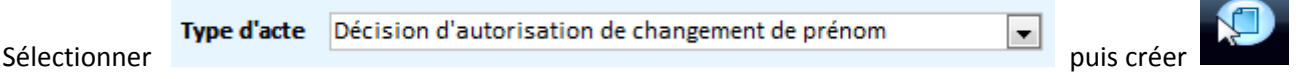

Vous récupérez votre dossier en cliquant sur la flèche bas de la ligne dossier

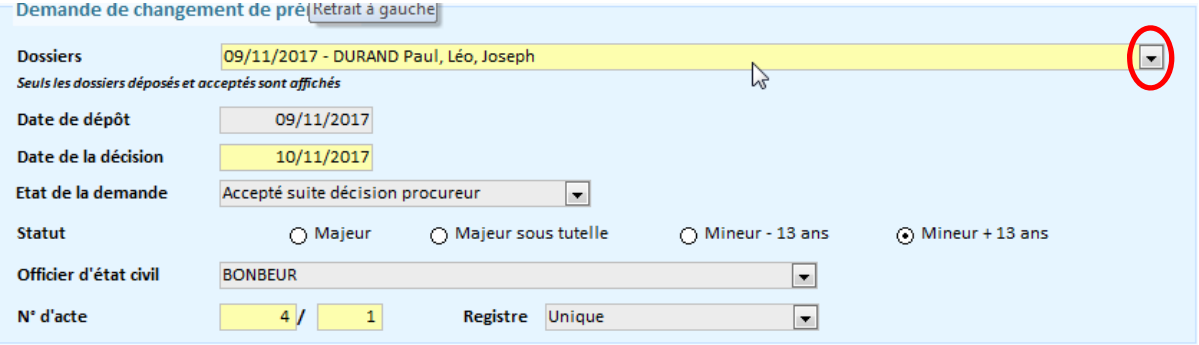

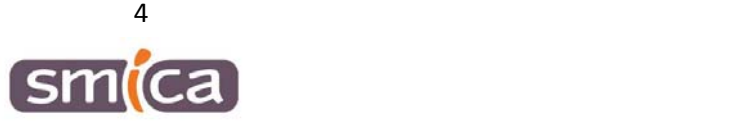

Contrôler les données des différents écrans, si celles‐ci sont correctes vous pouvez éditer votre brouillon puis la minute.

L'acte est validé et figure dans le registre des naissances.

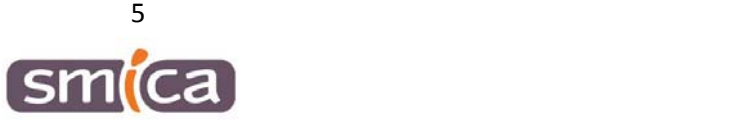